# RSA NetWitness Logs

Event Source Log Configuration Guide

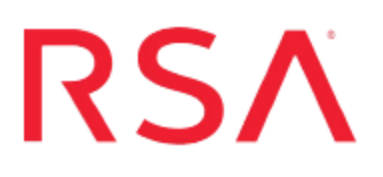

# **Extreme Networks Dragon IPS**

Last Modified: Thursday, July 20, 2017

## **Event Source Product Information:**

**Vendor**: Extreme [Networks](http://www.extremenetworks.com/) **Event Source**: Extreme Networks Dragon IPS (Formerly known as Enterasys Dragon) **Versions**: 5.x, 6.x, 7.2, 7.4

## **RSA Product Information:**

**Supported On**: NetWitness Suite 10.0 and later **Event Source Log Parser**: dragonids **Collection Method**: SNMP **Event Source Class.Subclass**: Security.IDS

To configure the Extreme Networks Dragon IPS event source, you must:

- I. Configure the Extreme Networks Dragon IPS event source
- II. Configure RSA NetWitness Suite for SNMP Collection

# **Configure Extreme Networks Dragon IPS**

Depending on your version, see one of the following procedures:

- Configure Dragon version 7.2 or 7.4
- Configure Dragon version 5.x or 6.x

## **Configure Dragon version 7.2 or 7.4**

#### **To set up Dragon 7.2 or 7.4:**

- 1. Connect to the EMS Client using administrative credentials.
- 2. Go to **AlarmTool Policy View**.
- 3. Expand the **Custom Policies** folder and select an Alarm Tool Policy that you have already created, or, if you have not created one, add an Alarm Tool Policy.
- 4. On the **Notification Rules** tab, click **New**.
- 5. In the Edit Notification Tool window, follow these steps:
	- a. In the **Name** field, type **NW-SNMP**.
	- b. In the **Time Period** field, type **None**.
- 6. Select the new notification rule from the left pane. In the right pane, select the **SNMP V1** tab.
- 7. Click **New**, and, in the SNMP V1 Editor, complete the fields as follows.

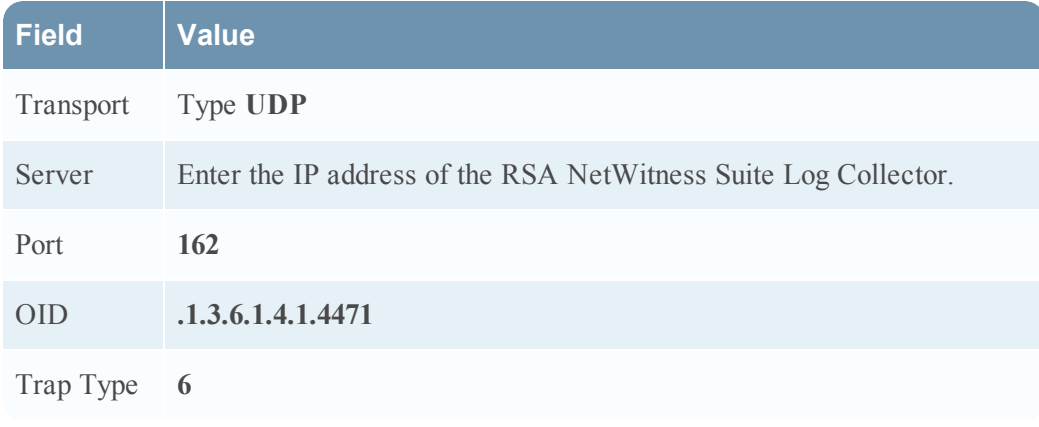

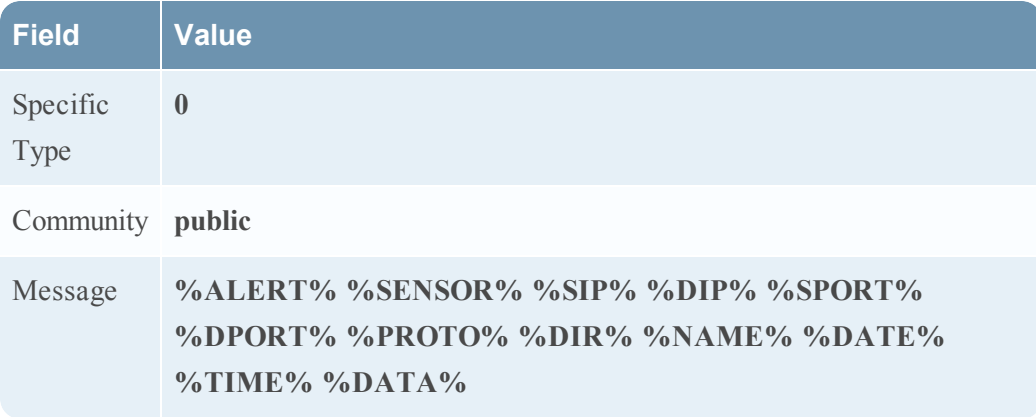

- 8. Click **OK > Commit**.
- 9. On the **Alarms** tab, click **New**.
- 10. In the Alarm Editor window, complete the fields as follows.

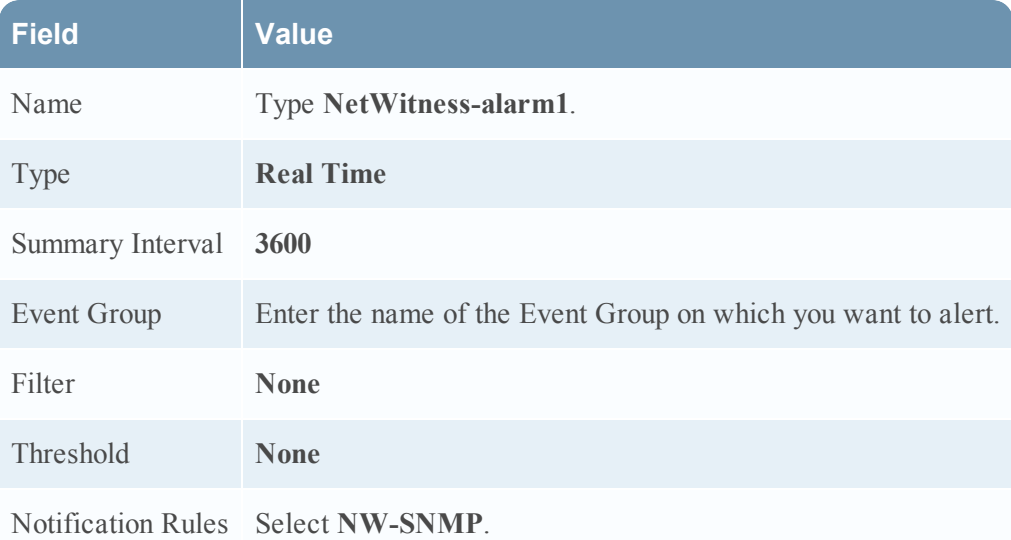

- 11. Click **OK > Commit**.
- 12. Click **Enterprise View**, and expand the device nodes.
- 13. Right-click **Alarm Tool agent**, and select **Associate Alarm Tool Policy**.
- 14. In the Alarm Tool Policy window, select the Alarm Tool Policy that contains the newly created alarm, and click **OK**.
- 15. Right-click the Alarm Tool agent, and select **Deploy**.

The SNMPv1 variables are now set, and Dragon starts sending traps to RSA NetWitness Suite.

# **Configure Dragon version 5.x or 6.x**

#### **To set up Dragon 5.x or 6.x:**

- 1. Log on to Dragon IDS as dragon-admin.
- 2. Click **Alarmtool** > **Notification Rules** > **New Notification Rule**.
- 3. In the Rule Name field, enter a name for the rule, for example, **NW-SNMP**.
- 4. From the drop-down list, select a time period. RSA recommends selecting **Working Hours**.
- 5. Click **Save**.

**Note:** The system adds **SNMPv1** to the notification rule you created.

- 6. Ensure that the following fields are displayed in the proper format:
	- Transport
	- Port
	- $\cdot$  OID
	- Trap Type
	- Specific Type
	- Community

If the following fields are null, click the **x** next to SNMP version 1 to delete SNMPv1, and from Alarmtool wizard, select **SNMPv1**.

- 7. Enter the correct values for each of the following fields:
	- Transport
	- Server
	- Port
	- $\cdot$  OID
	- Trap Type
	- Specific Type
- Community
- Message
- 8. In the Message field, type the following:

```
%ALERT% %SENSOR% %SIP% %DIP% %SPORT% %DPORT% %PROTO% %DIR%
%NAME% %DATE% %TIME% %DATA%
```
9. Click **Save**.

The SNMPv1 variables are now set, and Dragon starts sending traps to RSA NetWitness Suite.

# **Configure RSA NetWitness Suite for SNMP**

# **Add the SNMP Event Source Type**

**Note:** If you have previously added the **snmptrap** type, you cannot add it again. You can edit it, or manage users.

#### **Add the SNMP Event Source Type:**

- 1. In the **RSA NetWitness Suite** menu, select **Administration** > **Services**.
- 2. In the **Services** grid, select a **Log Collector** service.
- 3. Click  $\bullet$  under **Actions** and select **View** > **Config.**
- 4. In the Log Collector **Event Sources** tab, select **SNMP/Config** from the drop-down menu.

The Sources panel is displayed with the existing sources, if any.

5. Click  $\pm$  to open the **Available** Event **Source** Types dialog.

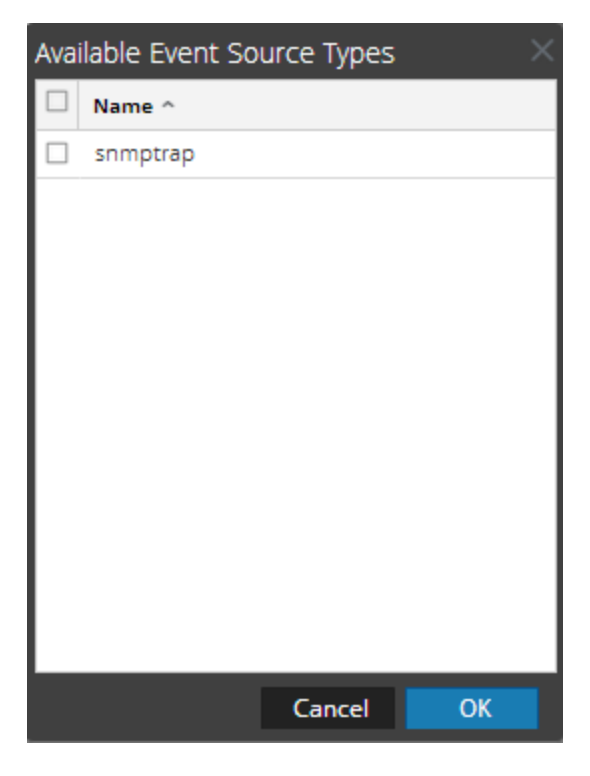

6. Select **snmptrap** from the Available Event Source Types dialog and click **OK**.

- 7. Select **snmptrap** in the Event Categories panel.
- 8. Select **snmptrap** in the Sources panel and then click the Edit icon to edit the parameters.

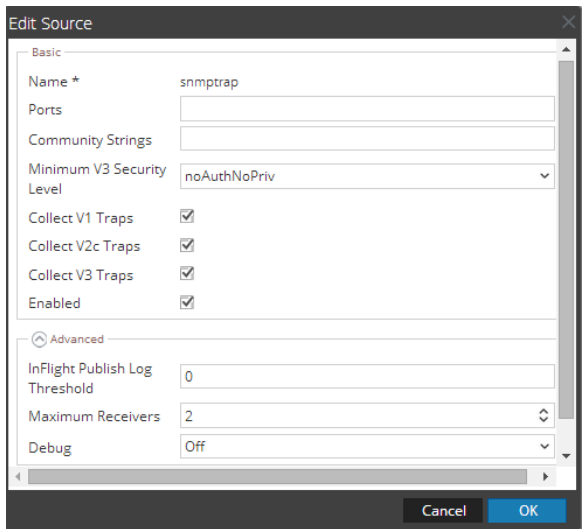

9. Update any of the parameters that you need to change.

# **(Optional) Configure SNMP Users**

If you are using SNMPv3, follow this procedure to update and maintain the SNMP v3 users.

#### **Configure SNMP v3 Users**

- 1. In the **RSA NetWitness Suite** menu, select **Administration** > **Services**.
- 2. In the **Services** grid, select a **Log Collector** service.
- 3. Click  $\mathbf{\Phi} \otimes$  under **Actions** and select **View** > **Config.**
- 4. In the Log Collector **Event Sources** tab, select **SNMP/SNMP v3 User Manager** from the drop-down menu.

The SNMP v3 User panel is displayed with the existing users, if any.

5. Click  $+$  to open the **Add SNMP** User dialog.

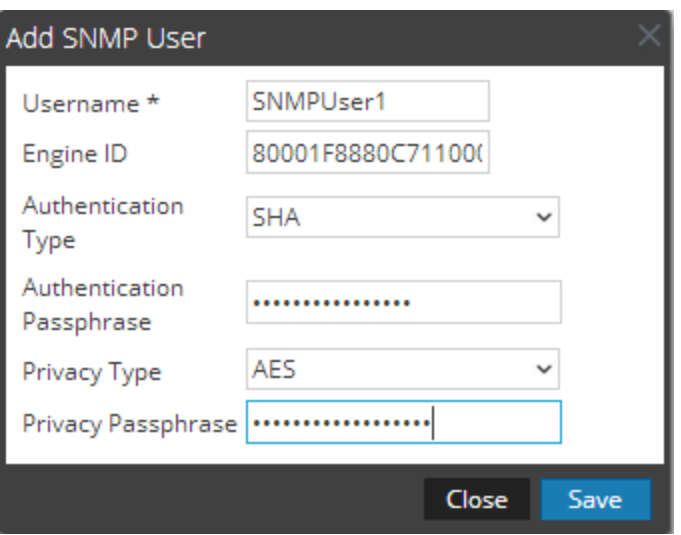

6. Fill in the dialog with the necessary parameters. The available parameters are described below..

# **SNMP User Parameters**

The following table describes the parameters that you need to enter when you create an SNMP v3 user.

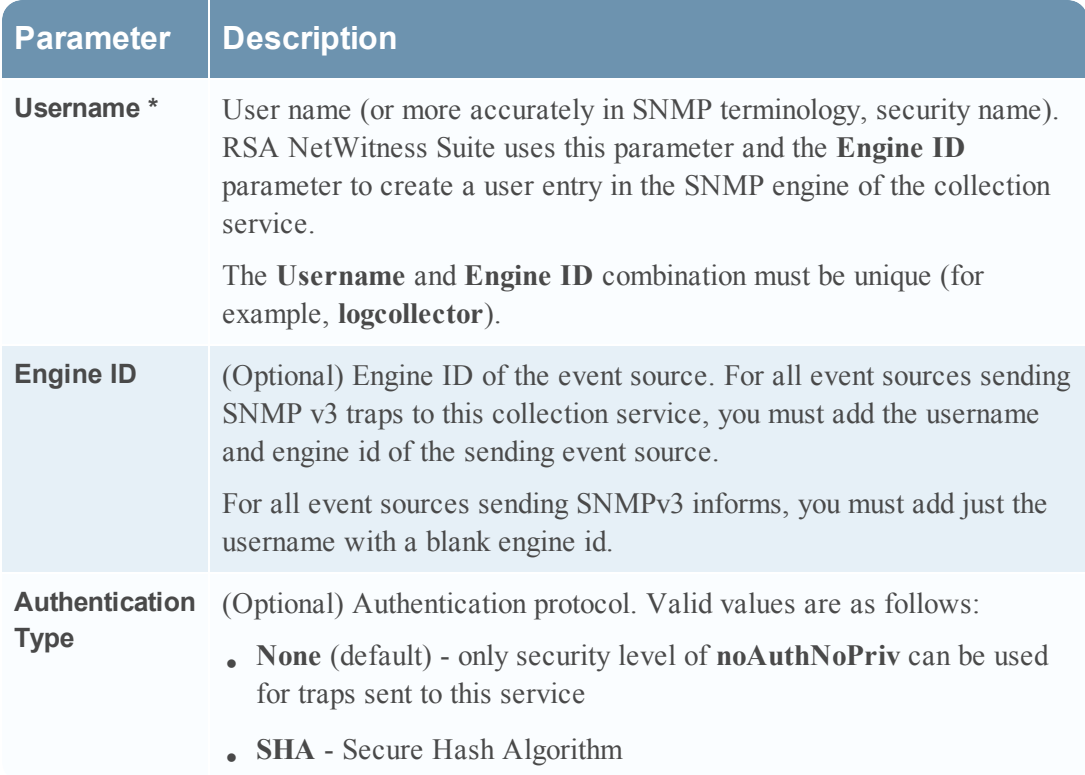

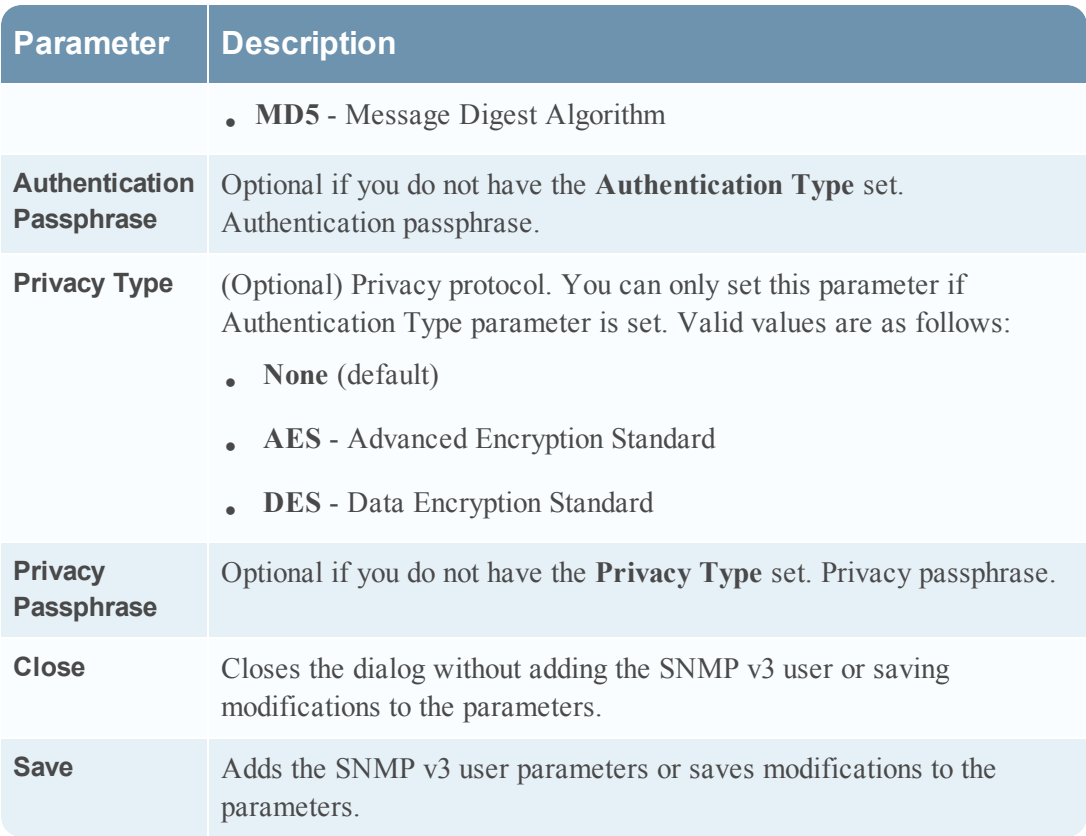

Copyright © 2017 EMC Corporation. All Rights Reserved.

# **Trademarks**

RSA, the RSA Logo and EMC are either registered trademarks or trademarks of EMC Corporation in the United States and/or other countries. All other trademarks used herein are the property of their respective owners.